#### **COME AGGIUNGERE FONDI TRAMITE CARTA DI CREDITO TUTORIAL**

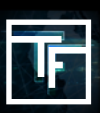

Se sei interessato alla soluzione di pagamento con carta di credito, contatta il tuo Account Manager per attivare questa opzione. Una volta attivata, procedi in questo modo:

## **FASE 1: Vai alla sezione contabilità della barra dei menu**

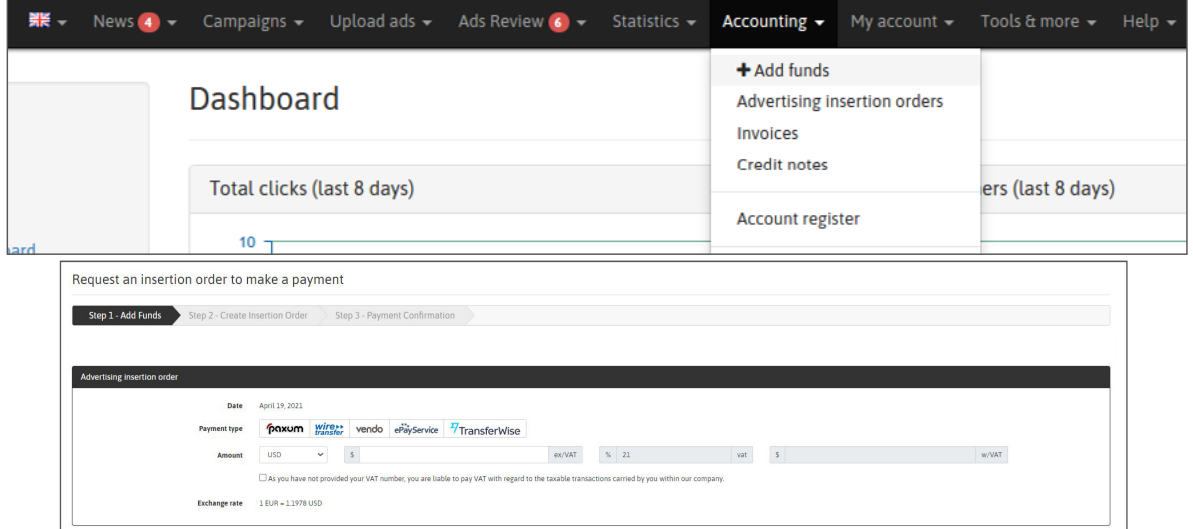

# **FASE 2: Selezionare "VENDO" come soluzione di pagamento**

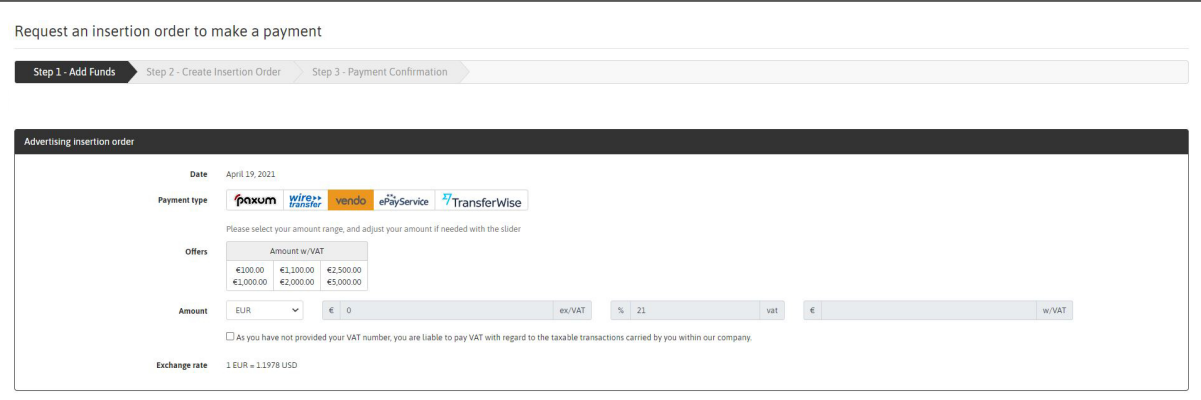

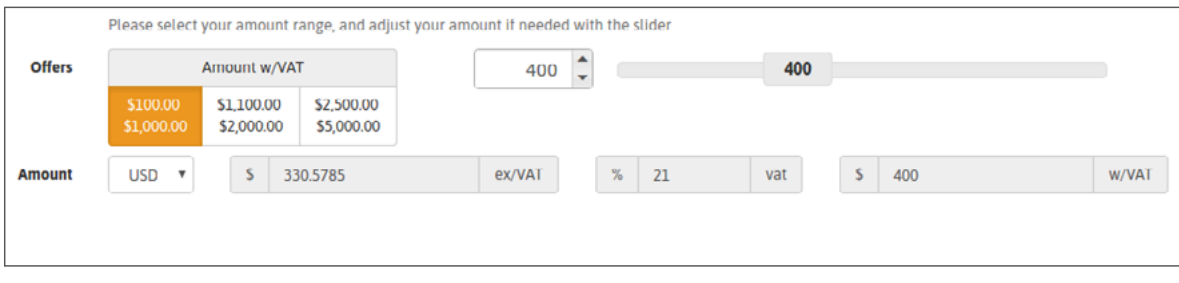

### **FASE 3: Conferma la tua selezione**

Puoi confermare la creazione del tuo ordine di inserimento pubblicitario (A.I.O.) cliccando su **"Crea l'ordine di inserimento".**

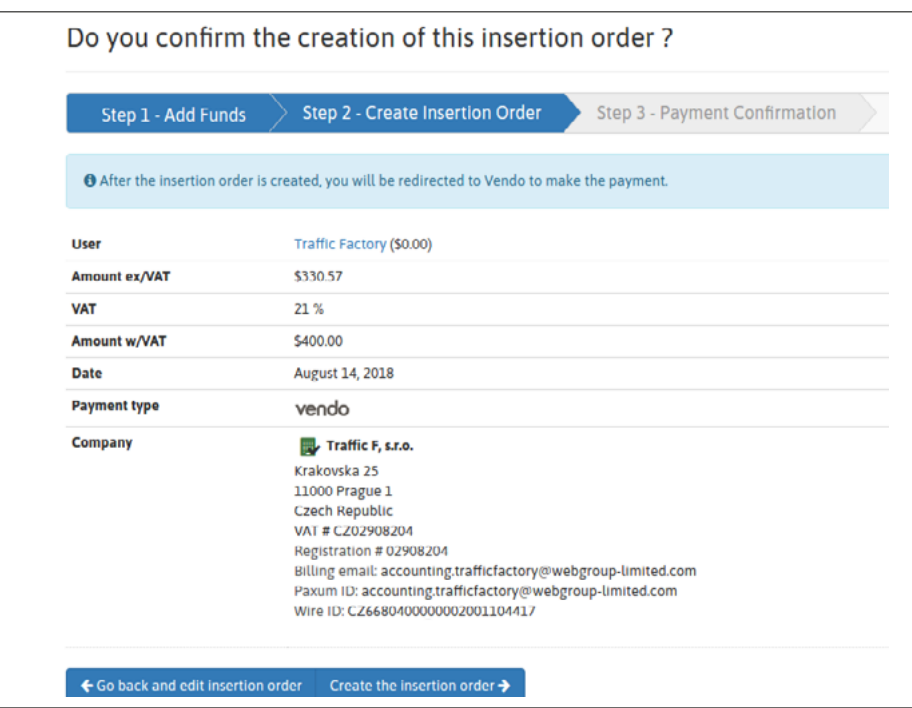

### **FASE 4: Conferma di pagamento**

Dopo la conferma della creazione dell'ordine di inserimento pubblicitario, verrete reindirizzati alla piattaforma VENDO

- 1. Verifica i dati precompilati e assicurati che corrispondano a quelli della carta di credito.
- 2. Scegli il **metodo di pagamento**
- 3. Compila il campo **Numero della carta**, la **data di scadenza** e il codice **CVV**.
- 4. Clicca su "**CONTINUA**".

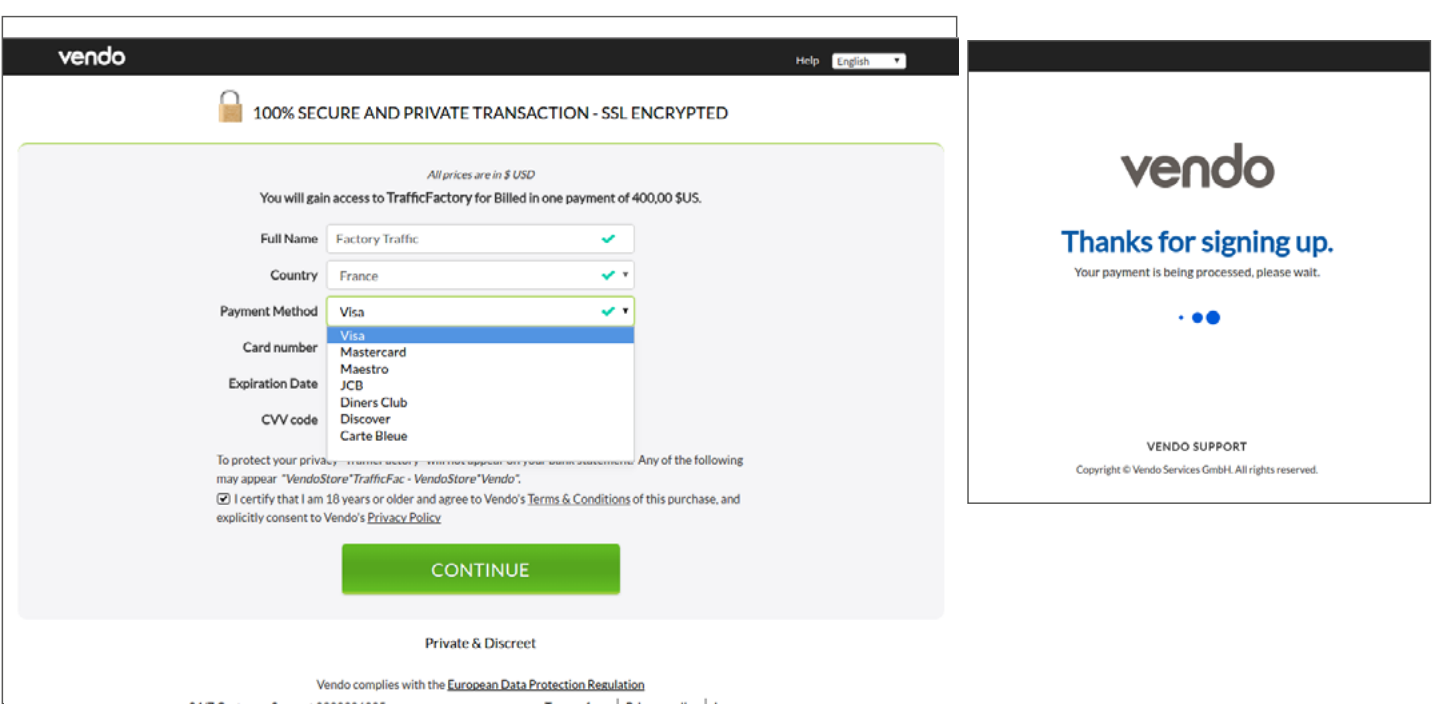

Potrebbero essere necessarie ulteriori verifiche tramite un processo di codifica sicura 3D. In questo caso, inserisci le informazioni richieste utilizzando il codice che riceverai sul tuo cellulare via SMS dalla tua banca.

Una volta che il vostro pagamento è stato accettato da VENDO, riceverai una conferma sulla piattaforma come segue:

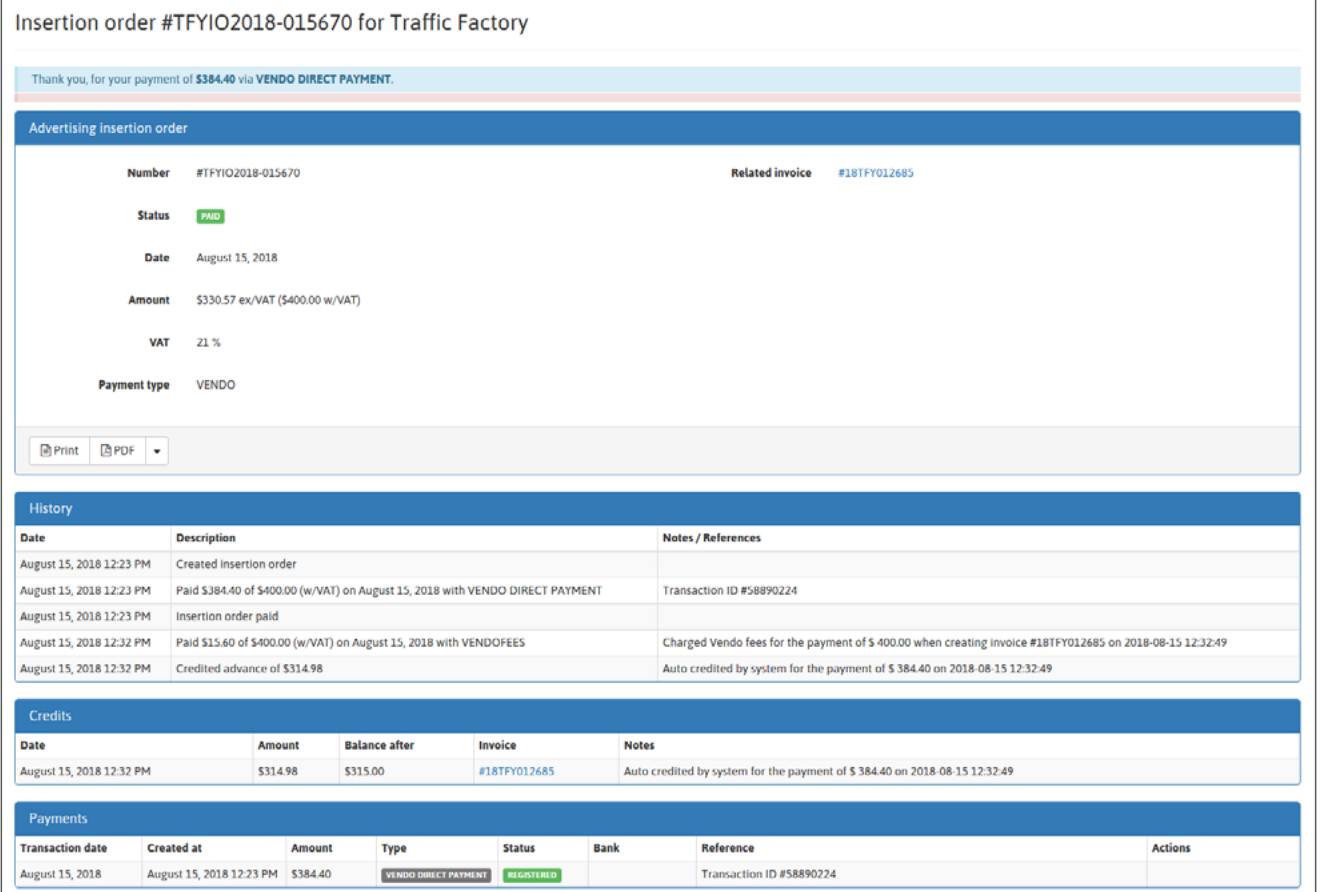

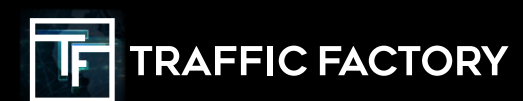

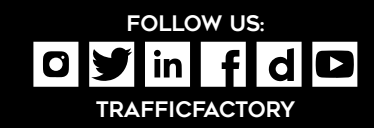